# CONGKTIV

# **Technische Hinweise**

**Wiederherstellen eines ConAktiv® Backups und Logbuch Rollback**

**ab ConAktiv® Version 13**

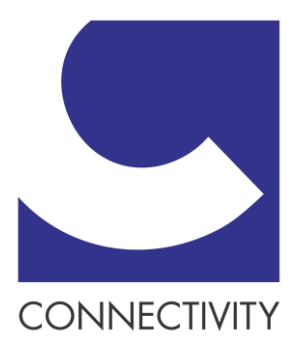

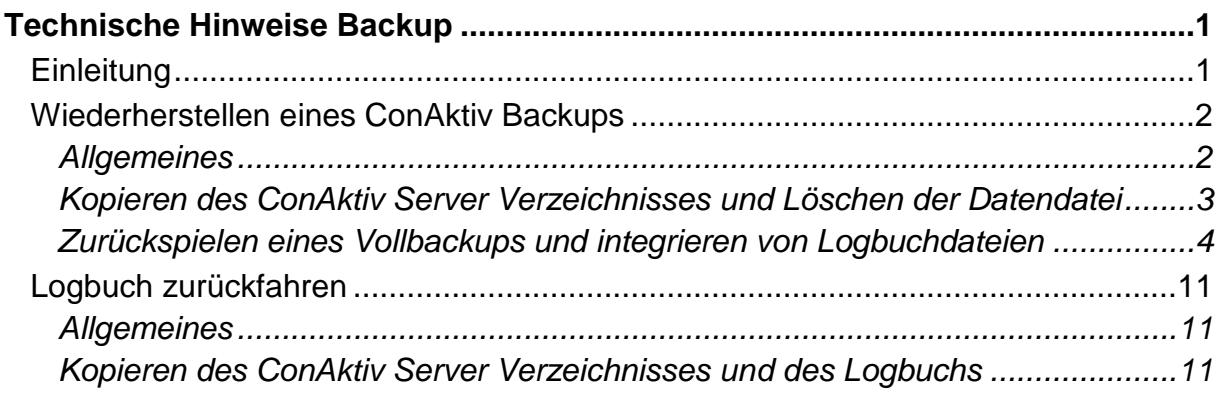

# <span id="page-2-0"></span>**Technische Hinweise Backup**

## <span id="page-2-1"></span>**Einleitung**

So hoch entwickelt eine Datenbank und ihre Komponenten auch sein mögen, das Risiko eines Systemausfalls aufgrund verschiedener Ursachen besteht immer. So kommen z.B. die eingesetzte Hardware und Software oder das Zusammenspiel und die Konfiguration dieser Komponenten als Ursache für einen Ausfall in Frage. Aber auch die Benutzer der Datenbank können eine potentielle Fehlerquelle darstellen. Z.B. könnte ein Benutzer versehentlich wichtige Datensätze unwiderruflich löschen oder mit falschen Werten versehen.

Um die Sicherheit Ihrer Daten zu gewährleisten, sollten Sie diese vor hardwarebezogenen Ausfällen und menschlichen Fehlern schützen. Die besten Methoden solche Risiken zu minimieren sind Planung und Vorbeugung.

ConAktiv® stellt ein Werkzeug zum Schutz vor Datenverlust zur Verfügung. Es handelt sich hierbei um ein im ConAktiv® Server integriertes Backup-Tool, welches Ihnen die Möglichkeit bietet, eine Kopie Ihrer Datenbank zu erstellen, um darauf im Ernstfall zurückgreifen zu können.

Die Vorgehensweise zur Einrichtung eines Backups wird bereits in der Administratorendokumentation "ConAktiv® Client/Server-Installation unter Windows" beschrieben. An dieser Stelle soll das Einspielen eines Backups und einer dazugehörigen Logbuchdatei (Journal) aufgezeigt werden.

*Die im Folgenden aufgeführten Dateien, Verzeichnisse und Datenträger können in Ihrer ConAktiv® Installation evtl. anders benannt sein. In dieser Beschreibung wird von dem Standard ausgegangen, der von der Connectivity GmbH vorgegeben bzw. empfohlen wird.*

### <span id="page-3-0"></span>**Wiederherstellen eines ConAktiv® Backups**

#### <span id="page-3-1"></span>**Allgemeines**

Um einen ConAktiv®-Datenbestand bei Verlust oder Fehlern wieder komplett rekonstruieren zu können, benötigen Sie das letzte Vollbackup von ConAktiv® und das aktuelle Logbuch, welches die, seit dem Backup erfassten bzw. geänderten Daten enthält.

Die Vorgehensweise beim Einspielen eines Backups gliedert sich prinzipiell in die folgenden vier Schritte:

- Kopieren des originalen ConAktiv® Server Verzeichnisses (sofern noch vorhanden)
- Zurückspielen des letzten Vollbackups
- Integrieren des Logbuchs (ggf. bis zu einem bestimmten Punkt)

*Bei dieser Vorgehensweise wird vorausgesetzt, dass der ConAktiv®-Server korrekt installiert wurde. Unter Umständen wird die Neuinstallation dieser Komponenten nach einem Totalausfall der betreffenden Serverfestplatte notwendig.*

In den folgenden Abschnitten wird die oben beschriebene Vorgehensweise Punkt für Punkt erläutert. Halten Sie sich bitte genau an diesen Ablauf, um ein ordnungsgemäßes Einspielen Ihrer ConAktiv®-Daten zu gewährleisten.

#### <span id="page-4-0"></span>**Kopieren des ConAktiv® Server Verzeichnisses und Löschen der Datendatei**

Sofern noch vorhanden, kopieren Sie das komplette ConAktiv® Server Verzeichnis \CA\_*OS*\_Server\_*Version*, sodass Sie eine Sicherungskopie haben. Gehen Sie hierbei wie folgt vor:

Kopieren Sie Ihr ursprüngliches ConAktiv® Server Verzeichnis auf eine Ihrer Serverfestplatten und benennen die Kopie um, z.B. in \ConAktiv\_Backup\_23.08.14.

CA Win Server 13.1.0.a  $\Rightarrow$  ConAktiv Backup 23.08.14

Entfernen Sie alle Dateien aus dem Verzeichnis \Benutzerdaten Ihres ursprünglichen ConAktiv® Server Verzeichnisses.

\Benutzerdaten

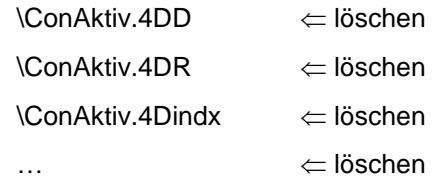

*Sofern die Verzeichnisse und Dateien Ihres ursprünglichen ConAktiv® Servers nicht mehr vorhanden sind, installieren Sie den ConAktiv® Server neu. Beachten Sie dabei, dass die Programmversion des neuen ConAktiv® Servers mit der des ursprünglichen ConAktiv® Servers übereinstimmt.*

#### <span id="page-5-0"></span>**Zurückspielen eines Vollbackups und integrieren von Logbuchdateien bei defekter Datendatei**

Nachdem Sie das ConAktiv® Server Verzeichnis kopiert, die Kopie umbenannt und aus dem Ursprungsverzeichnis den Inhalt des Verzeichnisses \Benutzerdaten gelöscht haben, können Sie das Einspielen des gewünschten Vollbackups durchführen.

Sichern der Backup-Dateien

Legen Sie zunächst in Ihrem Backup-Verzeichnis (das Verzeichnis, welches Sie am ConAktiv-Server für die automatischen Backups festgelegt haben; in der Regel \4D Backup) das Verzeichnis \ConAktiv Backup *Datum* an, z.B. \ConAktiv Backup 23.08.14. Kopieren Sie die gewünschte Backupdatei, z.B. ConAktiv[0002].4BK, und das Backup der dazugehörigen Logbuchdatei in das neu erstellte Verzeichnis. Die dazugehörige Logbuchdatei hat die gleiche Nummer wie das Vollbackup, z.B ConAktiv[0002].4BL. Die aktuellste Logbuchdatei, trägt den Namen ConAktiv.Journal, das passende Backup zu dieser Logbuchdatei ist das Backup mit der höchsten Nummer.

\ConAktiv[0002].4BK \ConAktiv[0001].4BL \ConAktiv[0001].4BK

\4D Backup \4D Backup\ConAktiv Backup 23.08.14

\ConAktiv.Journal \ConAktiv.Journal  $\verb|ConAtiv|0003|.4BK \Rightarrow \verb|ConAtiv|0003|.4BK$ \ConAktiv[0002].4BL

*Stellen Sie nicht das letzte Backup mit dem aktuellsten Logbuch her, dann verschieben Sie das aktuellste Logbuch in das Verzeichnis \ConAktiv Backup Datum. Wenn Sie das Logbuch nicht verschieben, dann greift der ConAktiv® Server, nach der Wiederherstellung der Datendatei auf das aktuellste Logbuch zurück und versucht dies in die neue Datendatei zu integrieren. Das Resultat ist eine defekte Datendatei und Sie müssen den gesamten Wiederherstellungsvorgang wiederholen.*

Zurückspielen des Vollbackups und Integrieren des Logbuchs

Starten Sie den ConAktiv® Server, indem Sie im Verzeichnis \CA\_*OS*\_Server\_*Version* auf die Datei ConAktiv13.exe doppelklicken und sofort danach die Alt-Taste drücken und gedrückt halten. Halten Sie die Alt-Taste solange gedrückt, bis der folgende Dialog erscheint:

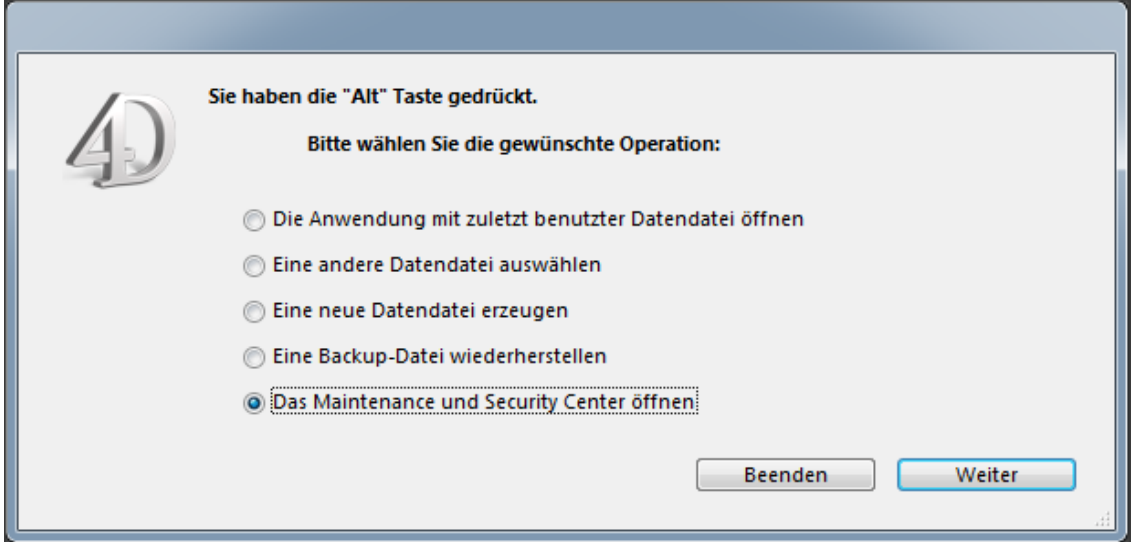

Aktivieren Sie die Option "Das Maintenance und Security Center öffnen" und klicken Sie auf den Knopf "Weiter". Das Maintenance und Security Center (MSC) wird geöffnet.

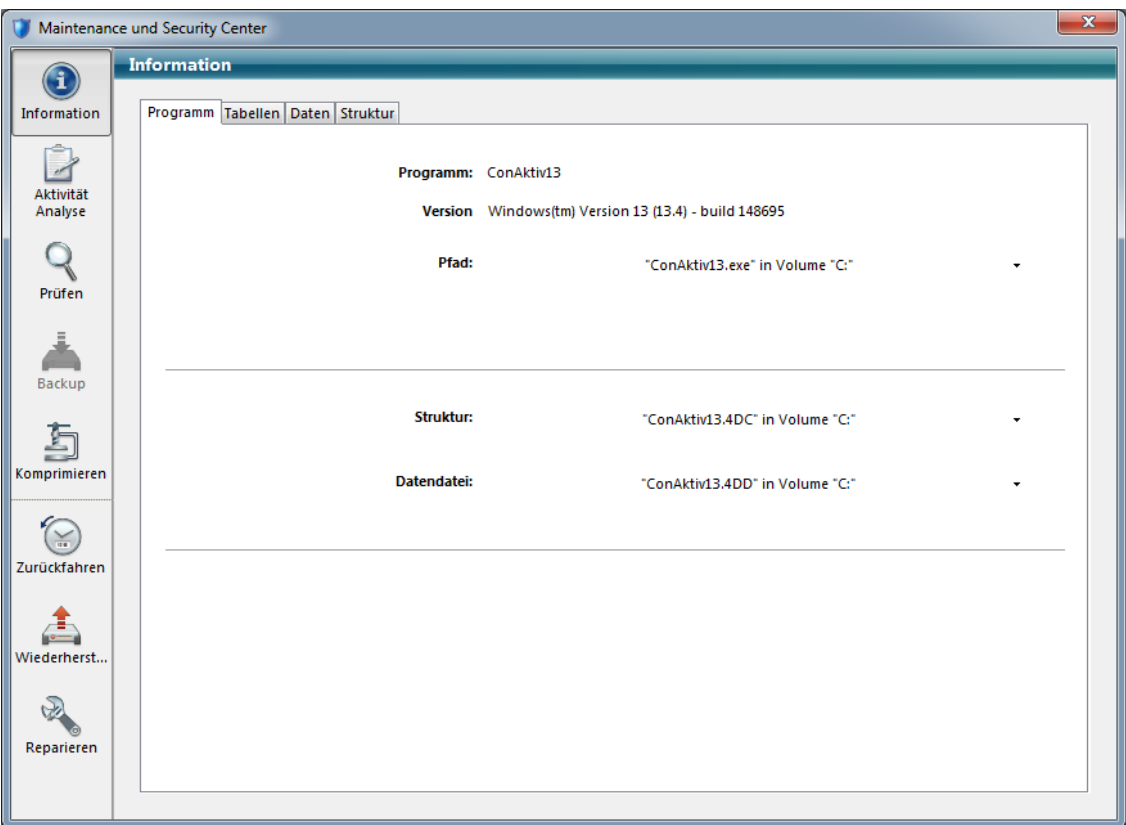

Klicken Sie im MSC auf der linken Seite auf das Symbol "Wiederherstellen". Sie gelangen auf die folgende Maske:

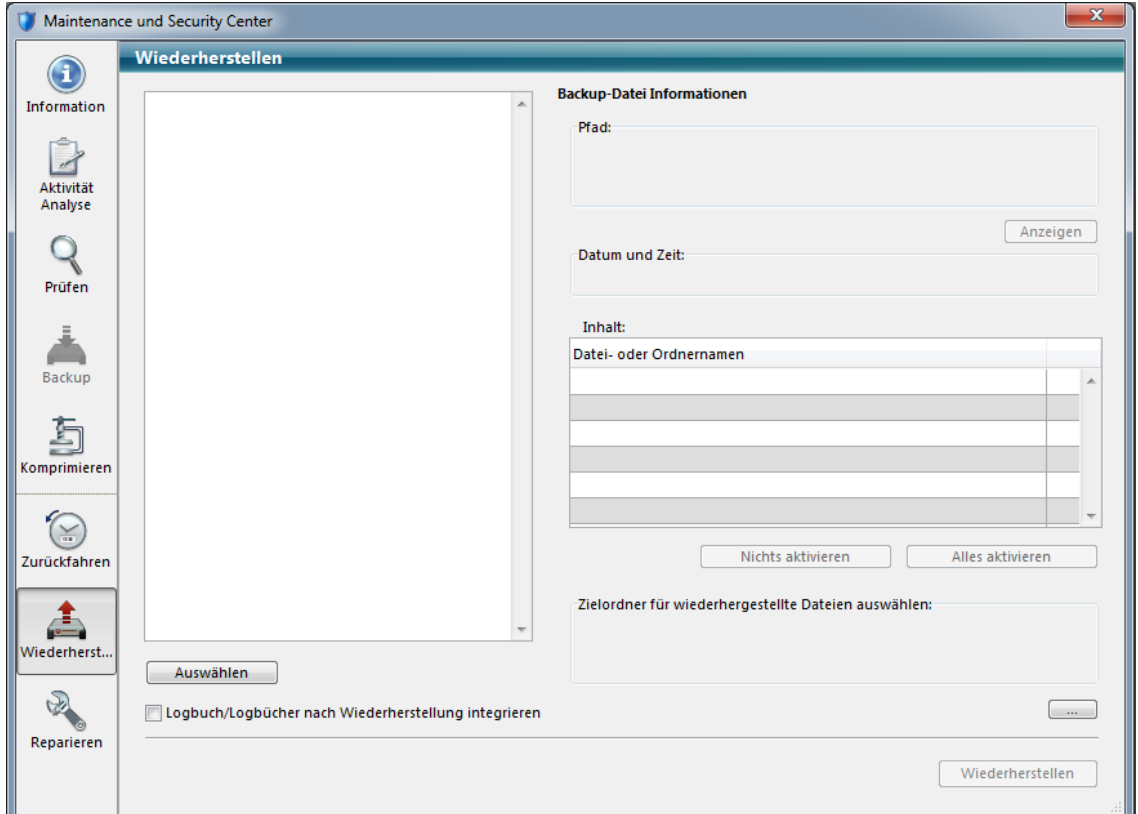

Klicken Sie auf den Knopf "Auswählen". Es öffnet sich der für Ihr<br>Betriebssystem übliche Öffnen-Dialog. Wählen Sie aus Ihrem Betriebssystem übliche Öffnen-Dialog. Wählen Sie aus Ihrem Backupverzeichnis (in der Regel \4D Backup) die wiederherzustellende Backupdatei (z.B. ConAktiv[0003].4BK) aus und klicken Sie auf den Knopf "Öffnen".

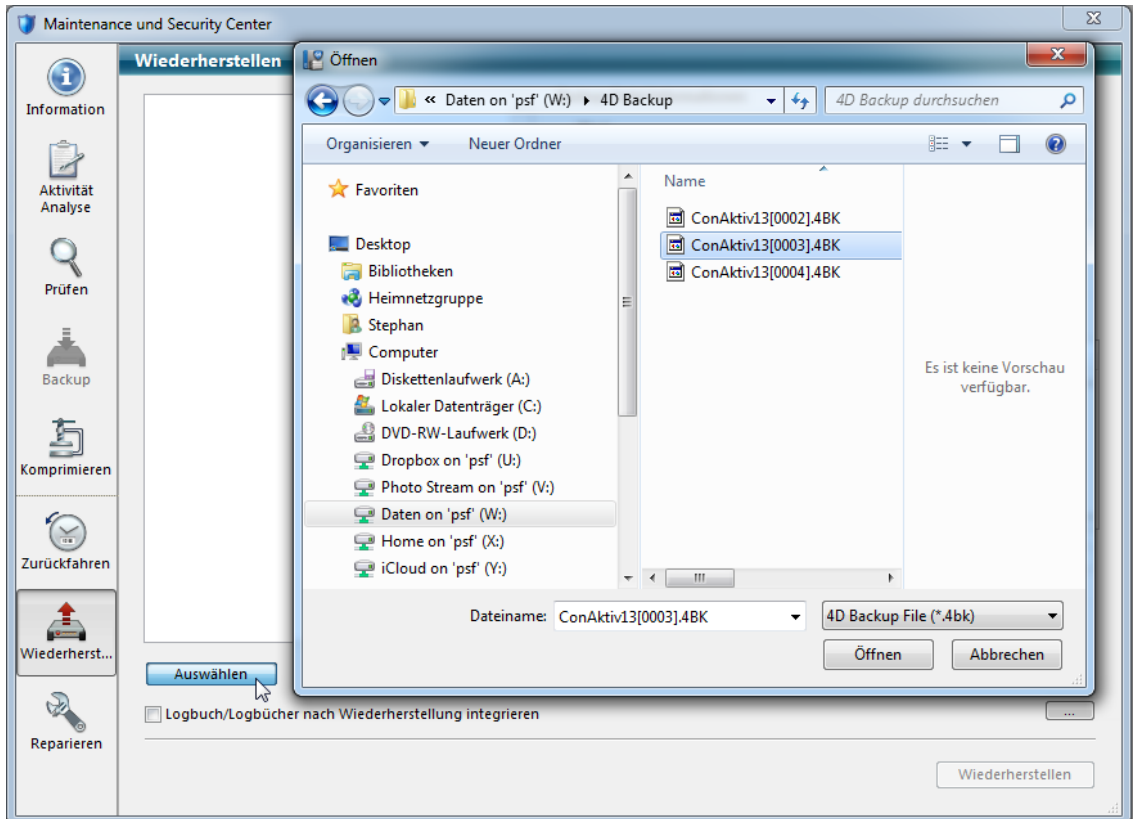

#### Die Informationen der Backupdatei werden angezeigt.

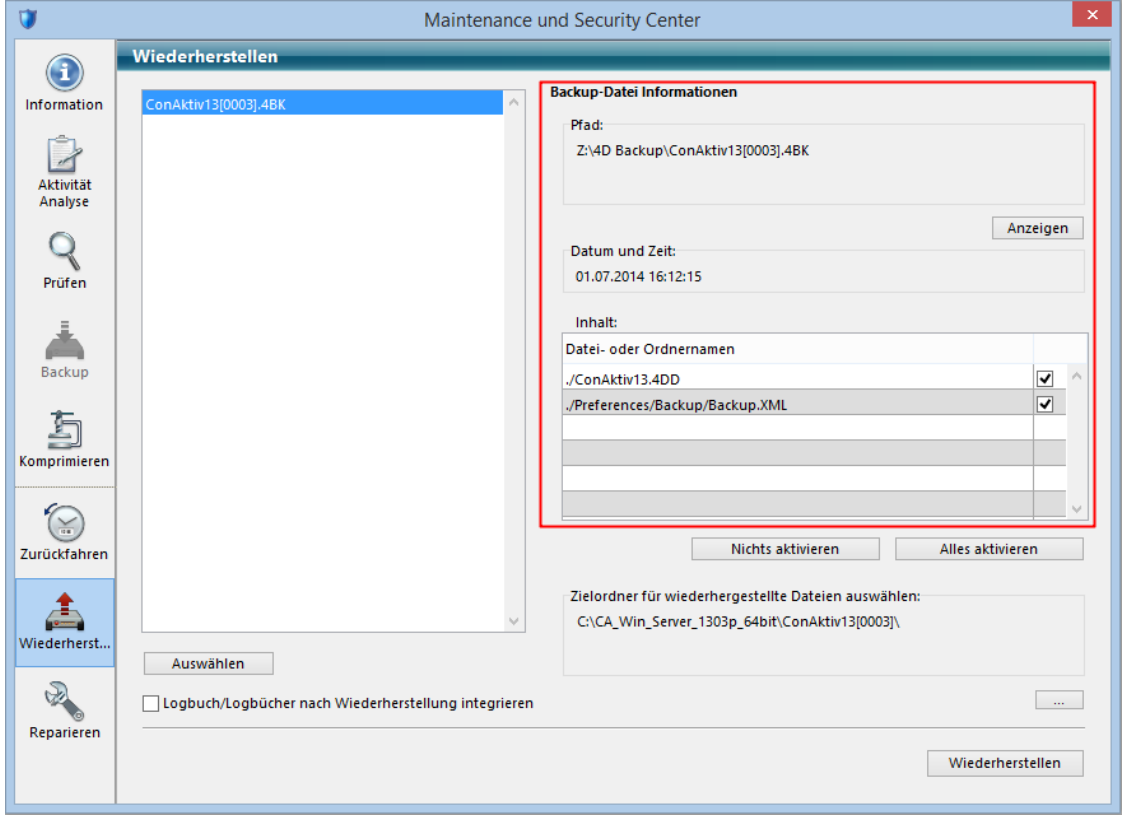

Klicken Sie unterhalb des Bereichs "Zielordner für wiederhergestellte Dateien auswählen" auf den Knopf "..." und wählen Sie das Verzeichnis \CA\_*OS*\_Server\_*Version*\Benutzerdaten aus.

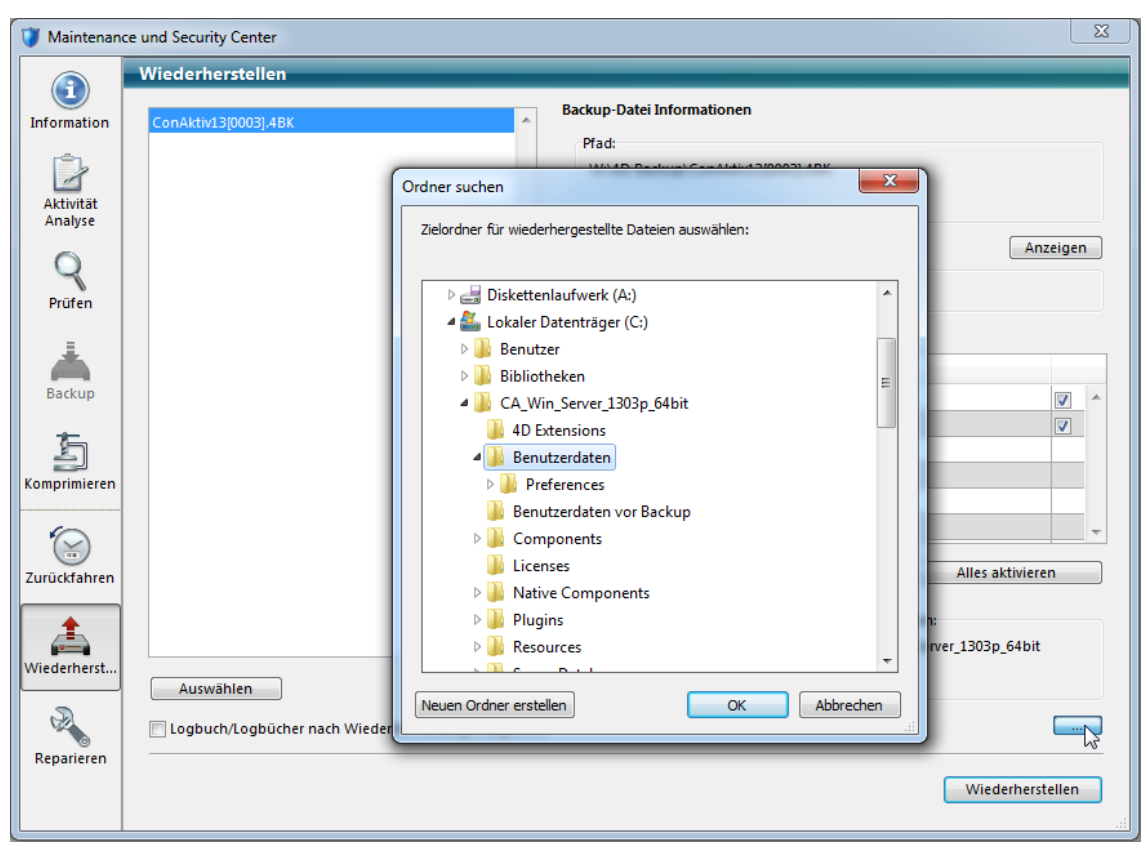

Sofern Sie nach Wiederherstellung der Datendatei zusätzlich eine oder mehrere Logbuchdateien dazu integrieren möchten, aktivieren Sie das Ankreuzfeld "Logbuch/Logbücher nach Wiederherstellung integrieren".

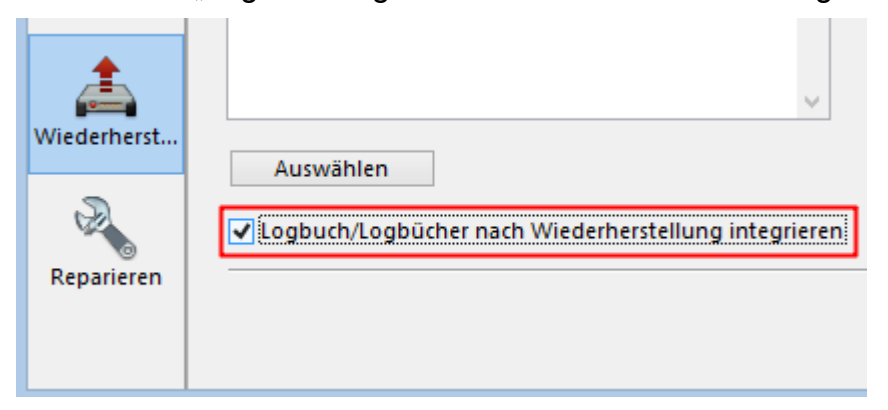

Um die Wiederherstellung der Datendatei zu starten, klicken Sie im MSC auf den Knopf "Wiederherstellen".

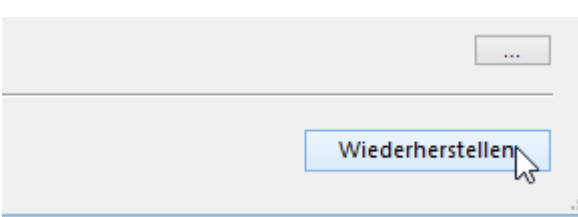

Der Verlauf der Wiederherstellung wird anhand eines Forschrittsbalkens angezeigt.

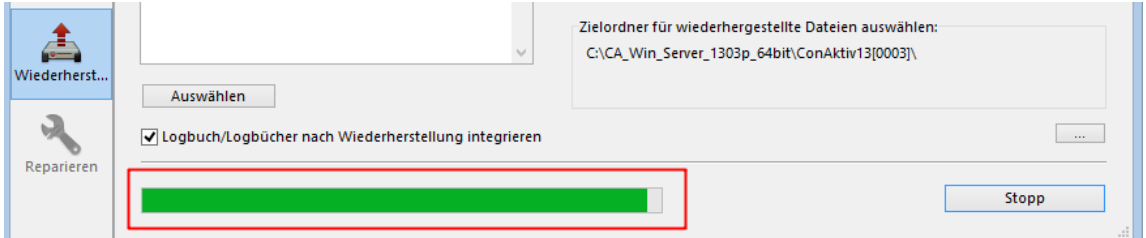

Nach erfolgter Wiederherstellung können Sie entscheiden, ob Sie zu der wiederhergestellten Datendatei ein Logbuch integrieren möchten.

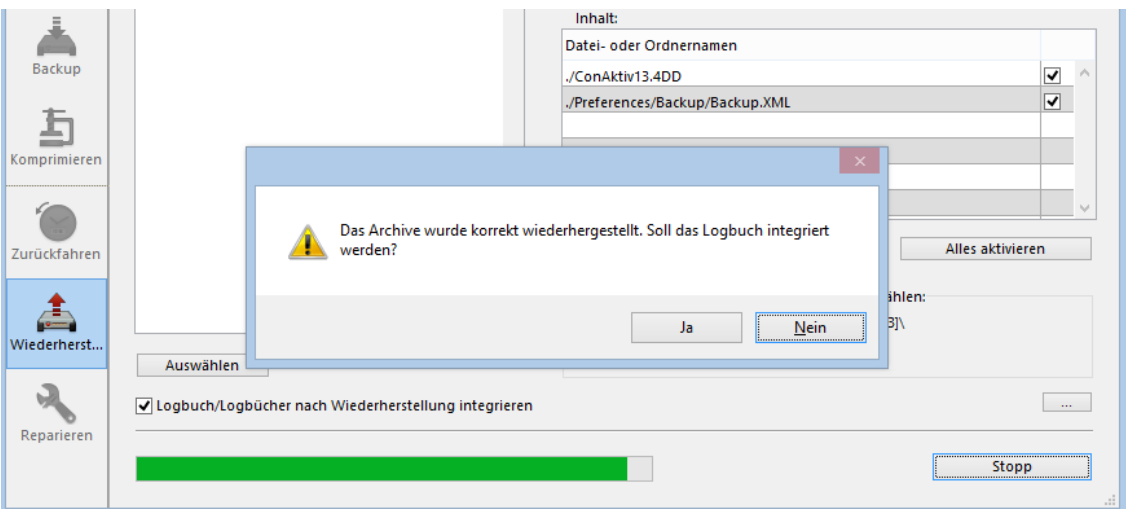

Klicken Sie auf "Ja", dann erscheint ein Öffnen-Dialog, mit Hilfe dessen Sie das passende Logbuch auswählen können. Das Logbuch befindet sich im Verzeichnis \4D Backup. Die Datei heißt z.B. ConAktiv[0003].4BL (die Nummer entspricht der des wiederhergestellten Backups) oder, wenn es sich um die aktuellste Logbuchdatei handelt, ConAktiv.Journal.

Wählen Sie das Logbuch aus und klicken Sie im Öffnen-Dialog auf den Knopf "Öffnen".

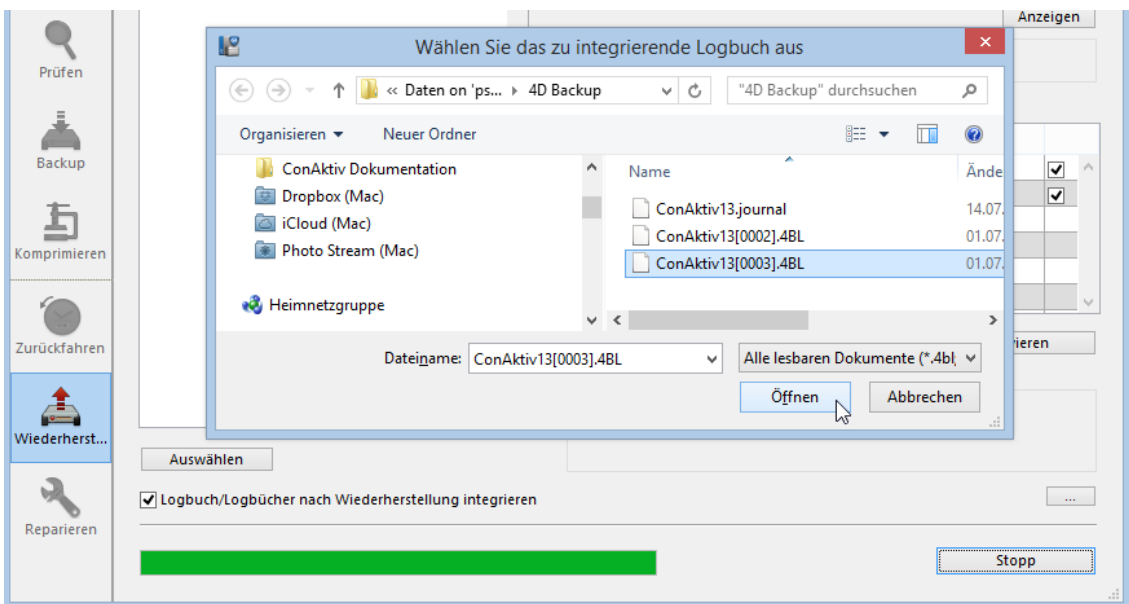

Die Logbuchdatei wird geöffnet und die dort enthaltenen Operationen werden in die wiederhergestellte Datendatei integriert. Danach folgt ein Dialog, mit dem Sie informiert werden, wie viele Operationen integriert wurden. Darüber hinaus können Sie entscheiden, ob Sie weitere Logbücher integrieren möchten oder nicht.

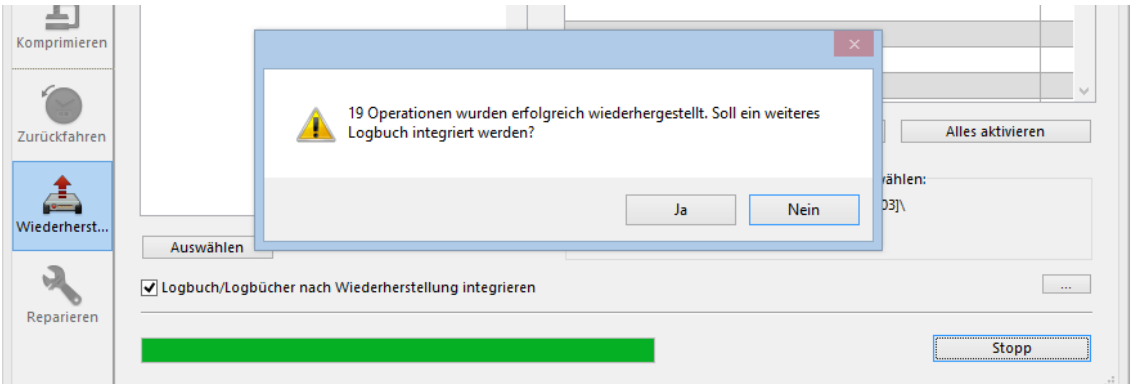

Nach der Integration der Logbuchdatei(en) können Sie das MSC über das Schließkreuz schließen.

Sie können den ConAktiv® Server nun wieder starten. Beim Start des Servers muss ein neues Logbuch angelegt werden.

## <span id="page-12-0"></span>**Logbuch zurückfahren**

#### <span id="page-12-1"></span>**Allgemeines**

In bestimmten Fällen ist es notwendig, den ConAktiv® Datenbestand auf einen früheren Stand zurückzufahren, z.B. aufgrund des irrtümlichen Löschens von wichtigen Daten.

In einer solchen Situation ist es wünschenswert, dass die ConAktiv® Datendatei auf den Stand unmittelbar vor der Fehlaktion zurückgefahren wird.

*Beim Zurückfahren des Logbuchs setzen Sie die gesamten ConAktiv® Daten auf einen früheren Stand zurück. Ein selektives Zurückfahren ist nicht möglich, z.B. die gezielte Wiederherstellung irrtümlich gelöschter Adressen ohne Verlust aller danach erfassten Daten.*

#### <span id="page-12-2"></span>**Kopieren des ConAktiv® Server Verzeichnisses und des Logbuchs**

Erstellen Sie eine Sicherungskopie Ihres ConAktiv® Servers, d.h. kopieren Sie Ihr original ConAktiv® Server Verzeichnis auf eine Ihrer Serverfestplatten und benennen die Kopie um, z.B. \ConAktiv Backup 23.08.14.

 $CA_W$ in\_Server\_13.1.0.a  $\Rightarrow$  ConAktiv\_Backup\_23.08.14

Legen Sie in Ihrem Backup-Verzeichnis (das Verzeichnis, welches Sie am ConAktiv® Server für die automatischen Backups festgelegt haben; in der Regel \4D Backup) das Verzeichnis \Logbuch Backup *Datum*, z.B. \Logbuch Backup 23.08.14 an. Kopieren Sie die Logbuchdatei ConAktiv.Journal in das neu erstellte Verzeichnis.

\4D Backup \4D Backup\Logbuch Backup 23.08.14

\ConAktiv.Journal \ConAktiv.Journal \ConAktiv[0002].4BL \ConAktiv[0002].4BK \ConAktiv[0001].4BL \ConAktiv[0001].4BK

#### Logbuch zurückfahren

Starten Sie dann den ConAktiv® Server, indem Sie im Verzeichnis \CA\_*OS*\_Server\_*Version* auf die Datei ConAktiv13.exe doppelklicken und sofort danach die Alt-Taste gedrückt halten, bis der folgende Dialog erscheint:

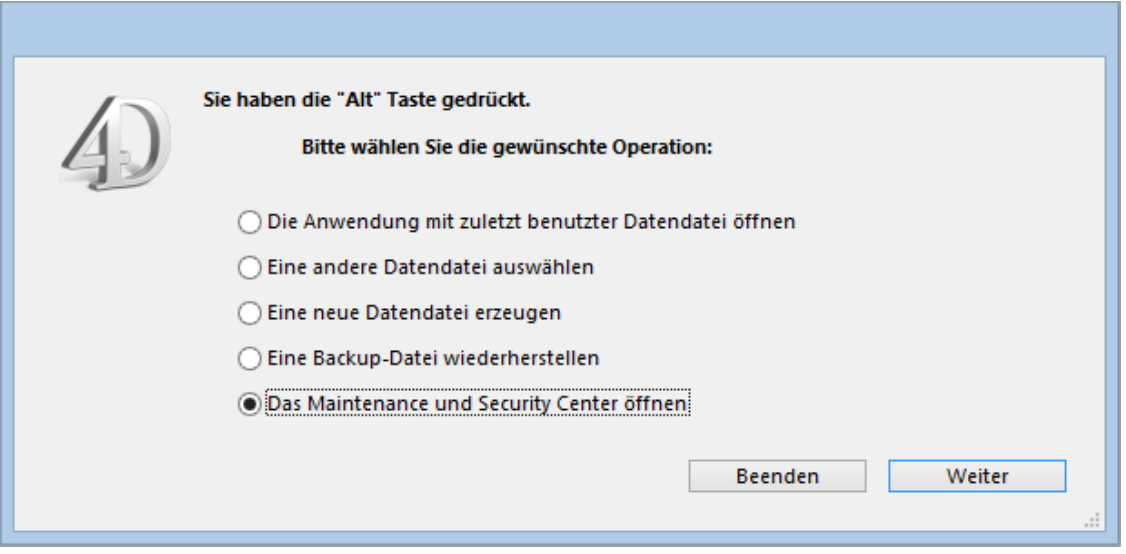

Aktivieren Sie die Option "Das Maintenance und Security Center öffnen" und klicken Sie auf den Knopf "Weiter". Das Maintenance und Security Center (MSC) wird geöffnet.

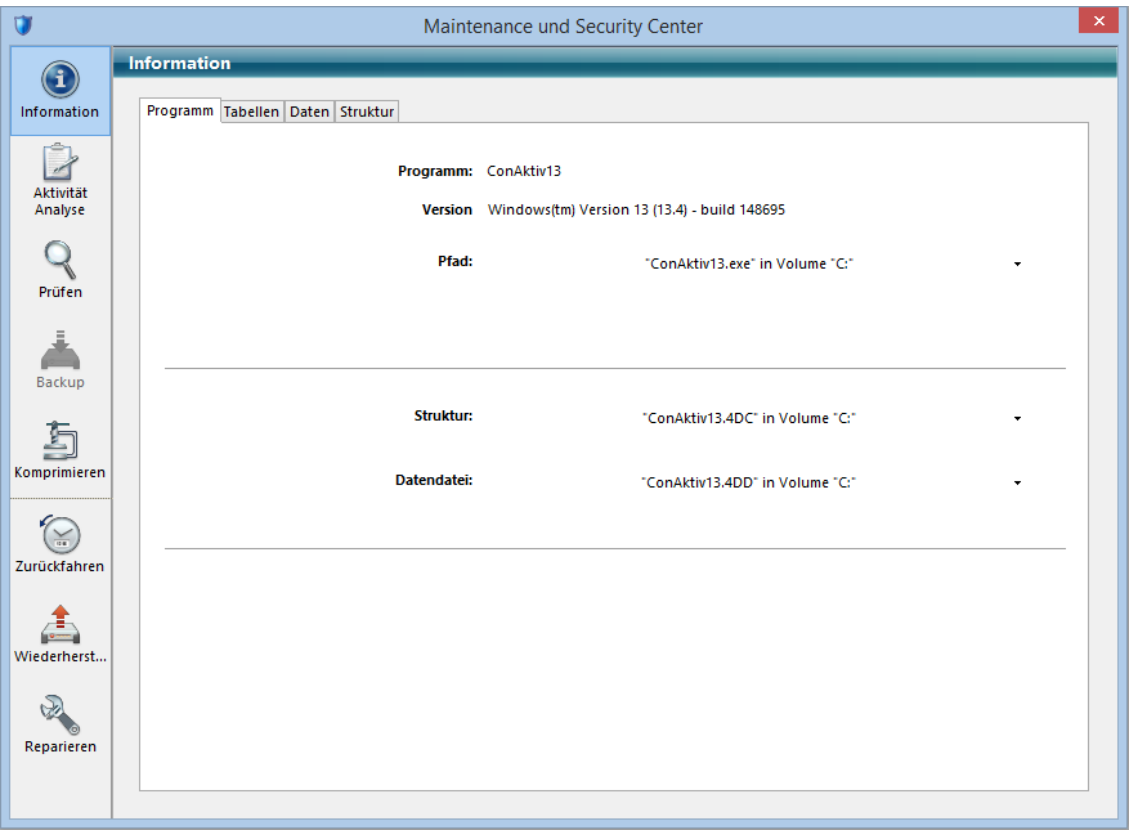

Klicken Sie im MSC auf der linken Seite auf das Symbol "Zurückfahren". Sie gelangen auf die folgende Maske:

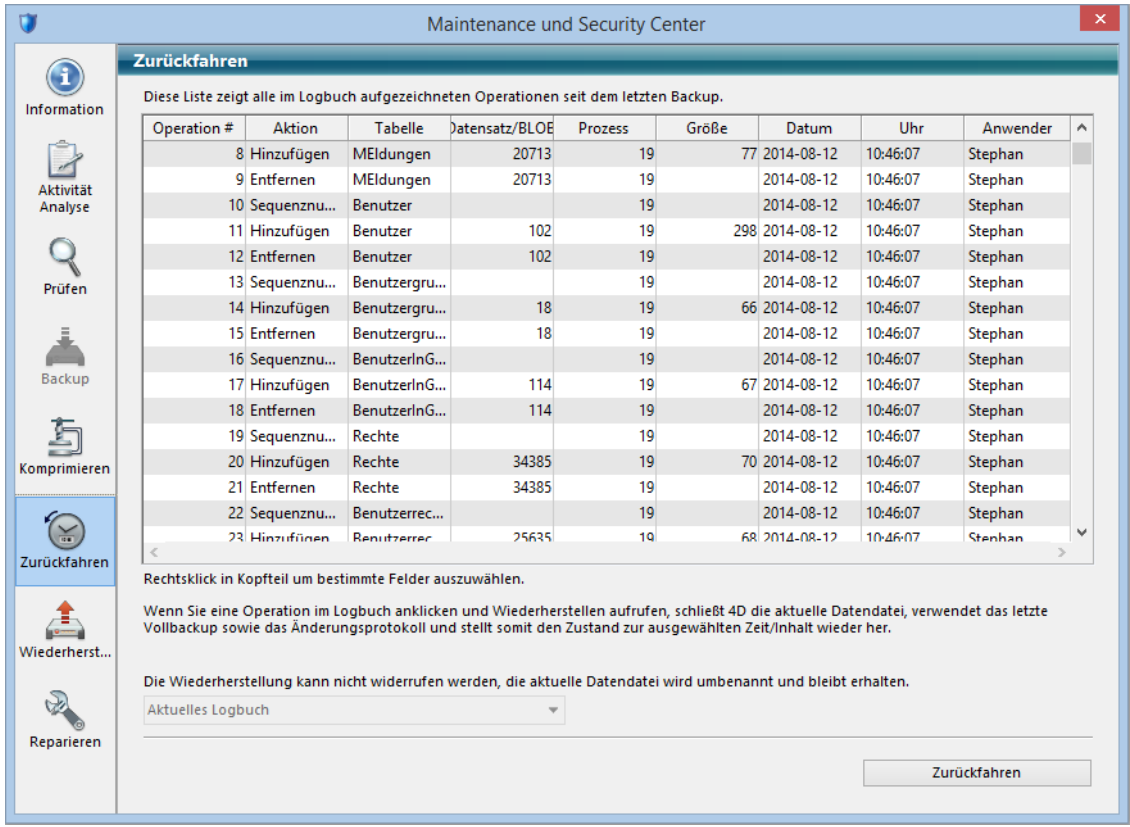

Scrollen Sie in der Liste mit den Operationen, die seit dem letzten Backup aufgezeichnet wurden zu dem Eintrag, bis zu dem die Datendatei zurückgesetzt werden soll.

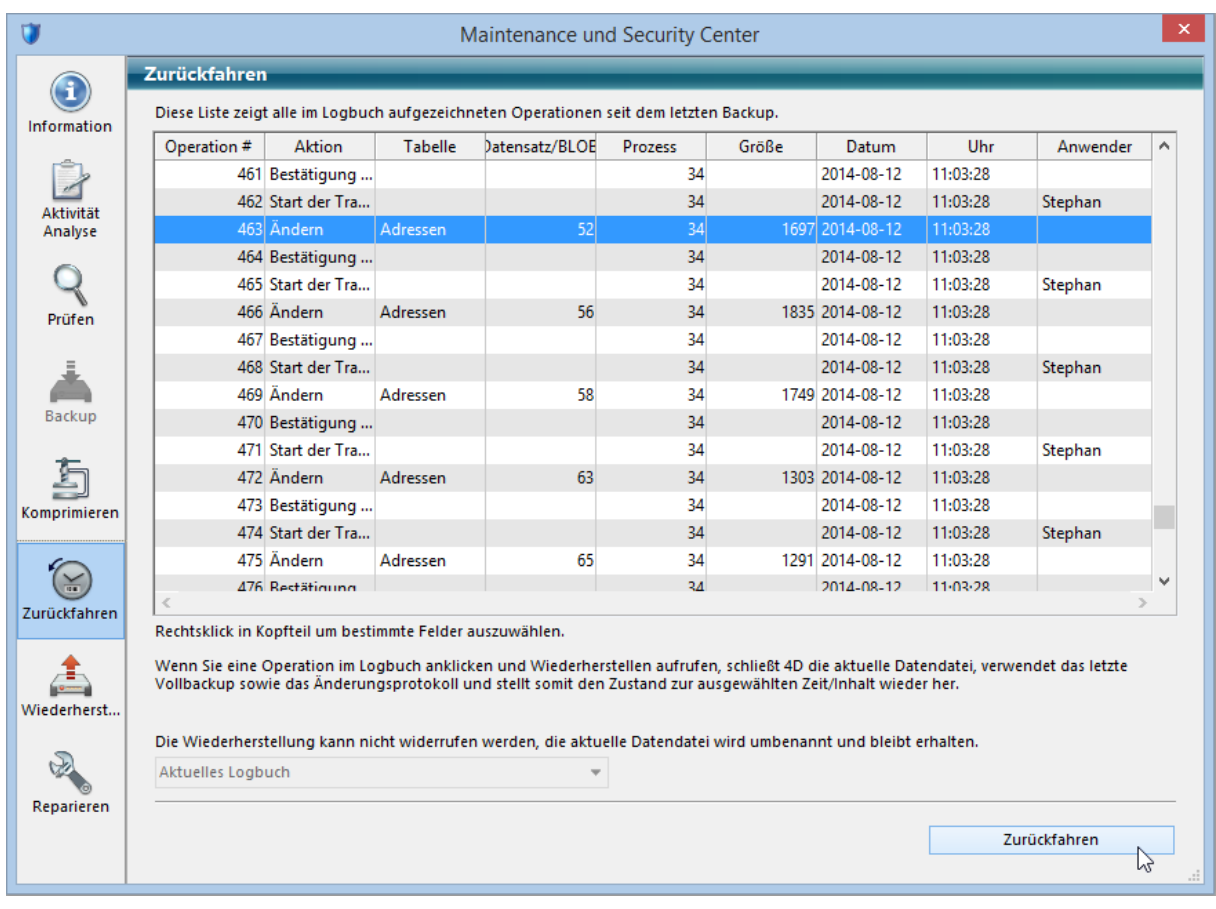

Klicken Sie auf den Knopf "Zurückfahren". Zuerst wird im Verzeichnis \4D Backup die aktuelle Logbuchdatei gesichert, z.B. unter dem Namen ConAktiv 2014-08-23 11h39m23.journal.

\4D Backup \4D Backup \ConAktiv.Journal ⇒ \ConAktiv 2014-08-23 11h39m23.journal \ConAktiv.Journal

Alle Operationen unterhalb des markierten Eintrags werden rückgängig gemacht, die ursprüngliche Datendatei wird im Verzeichnis \CA\_*OS*\_Server\_*Version*\Benutzerdaten mit dem aktuellen Tagesdatum und der aktuellen Uhrzeit gesichert (z.B. ConAktiv 2014-08-23 16h42m55.4DD) und die neue zurückgefahrene Datendatei wird mit dem Namen ConAktiv.4DD angelegt.

Nach dem Zurückfahren des Logbuchs können Sie das MSC über das Schließkreuz beenden.

Sie können den ConAktiv® Server nun wieder starten. Und Ihre Arbeit in ConAktiv® fortsetzen.